**May 2023 FL851A NHTSA #23V-208**

### **Subject: Active Brake Assist Exterior Lighting Functions**

**Models Affected: Specific model years 2020-2021 Freightliner Cascadia; and Western Star 49X vehicles manufactured January 16, 2019, through March 27, 2020.**

### **General Information**

Daimler Truck North America LLC (DTNA), on behalf of its Freightliner Truck Division and wholly owned subsidiary, Western Star Truck Sales, Inc., has decided that the Active Brake Assist (ABA) exterior lighting functions are noncompliant under FMVSS 108 "Lamps, reflective devices, and associated equipment," on the vehicles mentioned above.

On the affected vehicles, during certain ABA events, the hazard warning lights and headlights may flash improperly, which can confuse other road users, increasing the risk of a crash. ABA events occur only after multiple warnings to the drive including auditory and visual warnings, haptic braking which involves partial braking along with auditory and visual warnings.

A Daimler Truck North America authorized service facility will update the software for the hazard warning lights. The recall will take one half hour and will be performed free of charge.

There are approximately 24,282 vehicles involved in this campaign.

#### **Additional Repairs**

Dealers must complete all outstanding recall and field service campaigns prior to the sale or delivery of a vehicle. A dealer will be liable for any progressive damage that results from its failure to complete campaigns before sale or delivery of a vehicle.

Owners may be liable for any progressive damage that results from failure to complete campaigns within a reasonable time after receiving notification.

#### **Work Instructions**

Please refer to the attached work instructions. Prior to performing the campaign, check the vehicle for a completion sticker (Form WAR260).

### **Replacement Parts**

No replacement parts are required.

If our records show your dealership has ordered any vehicle(s) involved in campaign number FL851A, a list of the customers and vehicle identification numbers will be available on the DTNA Portal.

### **Labor Allowance**

**Table 1** - Labor Allowance

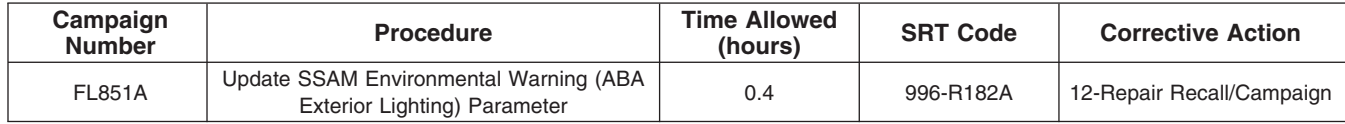

**May 2023 FL851A NHTSA #23V-208**

**IMPORTANT:** When the recall has been completed, locate the base completion label in the appropriate location on the vehicle, and attach the red completion sticker provided in the recall kit (Form WAR260). If the vehicle does not have a base completion label, clean a spot on the appropriate location of the vehicle and first attach the base completion label (Form WAR259). If a recall kit is not required or there is no completion sticker in the kit, write the recall number on a blank sticker and attach it to the base completion label.

### **Claims for Credit**

You will be reimbursed for your parts, labor, and handling (landed cost for Export Distributors) by submitting your claim through the warranty system within 30 days of completing this campaign. Please reference the following information in OWL:

- Claim type is **Recall Campaign**.
- In the Campaign field, enter the campaign number and appropriate condition code (**FL851-A**).
- In the Primary Failed Part Number field, enter **25-FL851-000**.
- In the Labor field, first enter the appropriate SRT from the Labor Allowance table. Administrative time will be included automatically as SRT 939-6010A for 0.3.
- The VMRS Component Code is **F99-999-005** and the Cause Code is **A1 Campaign**.
- **U.S. and Canada -- Reimbursement for Prior Repairs.** When a customer asks about reimbursement, please do the following:
	- Accept the documentation of the previous repair.
	- Make a brief check of the customer's paperwork to see if the repair may be eligible for reimbursement. (See the "Copy of Owner Letter" section of this bulletin for reimbursement guidelines.)
	- Submit an OWL Recall Pre-Approval request for a decision.
	- Include the approved amount on your claim in the Other Charges section.
	- Attach the documentation to the pre-approval request.
	- If approved, submit a based-on claim for the pre-approval.
	- Reimburse the customer the appropriate amount.

IMPORTANT: OWL must be viewed prior to performing the recall to ensure the vehicle is involved and the campaign has not been previously completed. Also, check for a completion sticker prior to beginning work.

U.S. and Canadian dealers, if you need additional information, contact the Warranty Campaigns Department using the WSC (Warranty Support Center) app on the DTNA Portal. Export distributors, submit a WSC ticket or contact your International Service Manager.

U.S. and Canadian Dealers: To return excess kit inventory related to this campaign, U.S. dealers must submit a Parts Authorization Return (PAR) to the Memphis PDC. Canadian dealers must submit a PAR to their facing PDC. All kits must be in resalable condition. PAR requests must include the original purchase invoice number. Export Distributors: Excess inventory is not returnable.

The letter notifying U.S. vehicle owners is included for your reference.

Please note that the National Traffic and Motor Vehicle Safety Act, as amended (Title 49, United States Code, Chapter 301), requires the owner's vehicle(s) be corrected within a reasonable time after parts are available to you. The Act states that failure to repair a vehicle within 60 days after tender for repair shall be prima facie evidence of an unreasonable time. However, circumstances of a particular situation may reduce the 60 day period. Failure to repair a vehicle within a reasonable time can result in either the obligation to (a) replace the vehicle with an identical or reasonably equivalent vehicle, without charge, or (b) refund the purchase price in full, less a reasonable allowance for depreciation. The Act further prohibits dealers from selling a vehicle unless all outstanding recalls are performed. Any lessor is required to send a copy of the recall notification to the lessee within 10 days. Any subsequent stage manufacturer is required to forward this notice to its distributors and retail outlets within five working days.

**May 2023 FL851A NHTSA #23V-208**

### **Copy of Notice to Owners**

### **Subject: Active Brake Assist Exterior Lighting Functions**

**For the Notice to U.S. Customers:** This notice is sent to you in accordance with the National Traffic and Motor Vehicle Safety Act.

model years 2020-2021 Freightliner Cascadia; and Western Star 49X vehicles manufactured January 16, 2019, through March 27, 2020. Daimler Truck North America LLC (DTNA), on behalf of its Freightliner Truck Division and wholly owned subsidiary, Western Star Truck Sales, Inc., has decided that the Active Brake Assist (ABA) exterior lighting functions are noncompliant under FMVSS 108 Lamps, reflective devices, and associated equipment, on specific

On the affected vehicles, during certain ABA events, the hazard warning lights and headlights may flash improperly, which can confuse other road users, increasing the risk of a crash. ABA events occur only after multiple warnings to the drive including auditory and visual warnings, haptic braking which involves partial braking along with auditory and visual warnings.

A Daimler Truck North America authorized service facility will update the software for the hazard warning lights. The recall will take one half hour and will be performed free of charge.

Please contact an authorized Daimler Truck North America dealer to arrange to have the recall performed and to ensure that parts are available at the dealership. The recall will take approximately one half hour and will be performed free of charge. To locate an authorized dealer, search online at https://

northamerica.daimlertruck.com/contact-us/. Scroll down to "Locate a Dealer," and select the appropriate brand. You may also confirm your vehicle's involvement in this recall at this URL: https://

dtna-dlrinfo.prd.freightliner.com:48518/VinLookup/vin-module/getVinLookupPage.

You may be liable for any progressive damage that results from your failure to complete the recall within a reasonable time after receiving notification.

If you do not own the vehicle that corresponds to the identification number(s) which appears on the recall notification, please return the notification to the Warranty Campaigns Department in the postage-paid envelope with any information you can furnish that will assist us in locating the present owner. If you have leased this vehicle, federal law requires that you forward this notice to the lessee within 10 days. If you are a subsequent stage manufacturer, federal law requires that you forward this notice to your distributors and retail outlets within five working days. If you have paid to have this recall condition corrected prior to this notice, you may be eligible to receive reimbursement. Please see the reverse side of this notice for details.

If you have questions about this recall, please contact the Warranty Campaigns Department at (800) 547-0712, 7:00 a.m. to 4:00 p.m. Pacific Time, Monday through Friday, e-mail address

dtna.warranty.campaigns@daimlertruck.com. **For the Notice to U.S. Customers:** If you are not able to have the defect remedied without charge and within a reasonable time, you may wish to submit a complaint to the Administrator, National Highway Traffic Safety Administration, 1200 New Jersey Avenue, SE., Washington, DC 20590; or call the Vehicle Safety Hotline at (888) 327-4236 (TTY: 800-424-9153); or go to http://www.nhtsa.gov. **For the Notice to Canadian Customers:** If you wish to submit a complaint about this recall, you can contact Transport Canada - Road Safety, 80 Rue Noel, Gatineau, Quebec J8Z 0A1, or call (800) 333-0510.

We regret any inconvenience this action may cause but feel certain you understand our interest in motor vehicle safety.

WARRANTY CAMPAIGNS DEPARTMENT

**Enclosure** 

**May 2023 FL851A NHTSA #23V-208**

#### **Reimbursement to Customers for Repairs Performed Prior to Recall**

If you have already **paid** to have this recall condition corrected you may be eligible to receive reimbursement.

Requests for reimbursement may include parts and labor. Reimbursement may be limited to the amount the repair would have cost if completed by an authorized Daimler Truck North America LLC dealer. The following documentation must be presented to your dealer for consideration for reimbursement.

Please provide original or clear copies of all receipts, invoices, and repair orders that show:

- The name and address of the person who paid for the repair
- The Vehicle Identification Number (VIN) of the vehicle that was repaired
- What problem occurred, what repair was done, when the repair was done
- Who repaired the vehicle
- The total cost of the repair expense that is being claimed
- Proof of payment for the repair (such as the front and back of a cancelled check or a credit card receipt)

Reimbursement will be made by check from your Daimler Truck North America LLC dealer.

Please speak with your Daimler Truck North America LLC authorized dealer concerning this matter.

**May 2023 FL851A NHTSA #23V-208**

### **Work Instructions**

### **Subject: Active Brake Assist Exterior Lighting Functions**

**Models Affected: Specific model years 2020-2021 Freightliner Cascadia; and Western Star 49X vehicles manufactured January 16, 2019, through March 27, 2020.**

### **Updating the SSAM Environmental Warning (ABA Exterior Lighting) Parameter**

- 1. Check the base label (Form WAR259) for a completion sticker for FL851 (Form WAR260) indicating this work has been done. The base label is usually located on the passenger door about 12 inches (30 cm) below the door latch. If a sticker is present, no work is needed. If there is no sticker, proceed with the next step.
- 2. Park the vehicle on a level surface, shut down the engine, and set the parking brake. Chock the tires.
- 3. Connect the vehicle to DiagnosticLink®.
- 4. Turn the ignition key to the 'Run' position.
- 5. Open DiagnosticLink.

IMPORTANT: Make sure that DiagnosticLink is updated to the latest version (8.17 SP1 at the time of publication or newer) before programming the vehicle.

6. Go to the 'Program Device' tab, and make sure that the vehicle identification number (VIN) is correct. Select 'Download data from server.' See **[Fig. 1](#page-5-0)**.

### **Recall Campaign**

<span id="page-5-0"></span>**May 2023 FL851A NHTSA #23V-208**

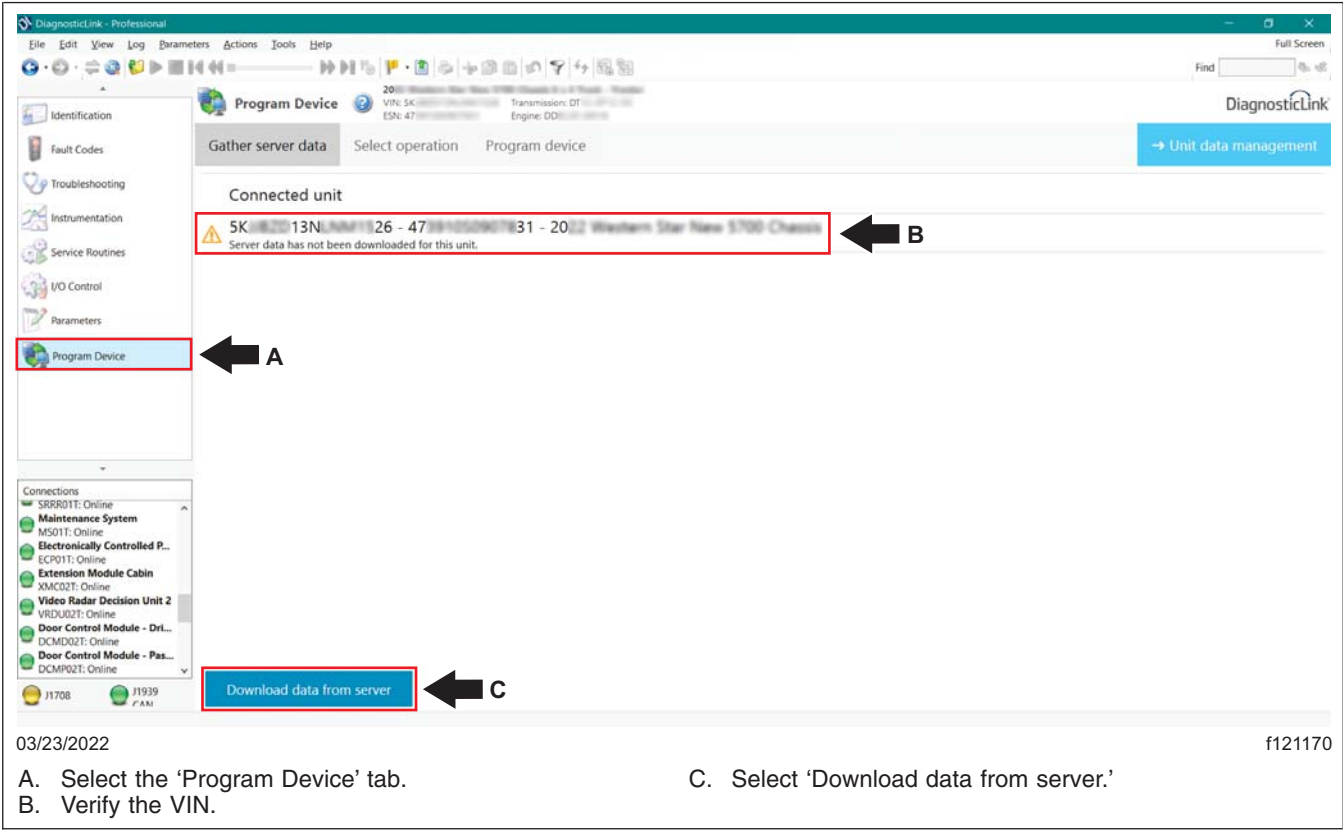

**Fig. 1, Downloading Data from the Server**

**May 2023 FL851A NHTSA #23V-208**

7. After the server data download is complete, go to the 'Parameters' tab, then select the 'SSAM02T - Single SAM' folder. See **Fig. 2**.

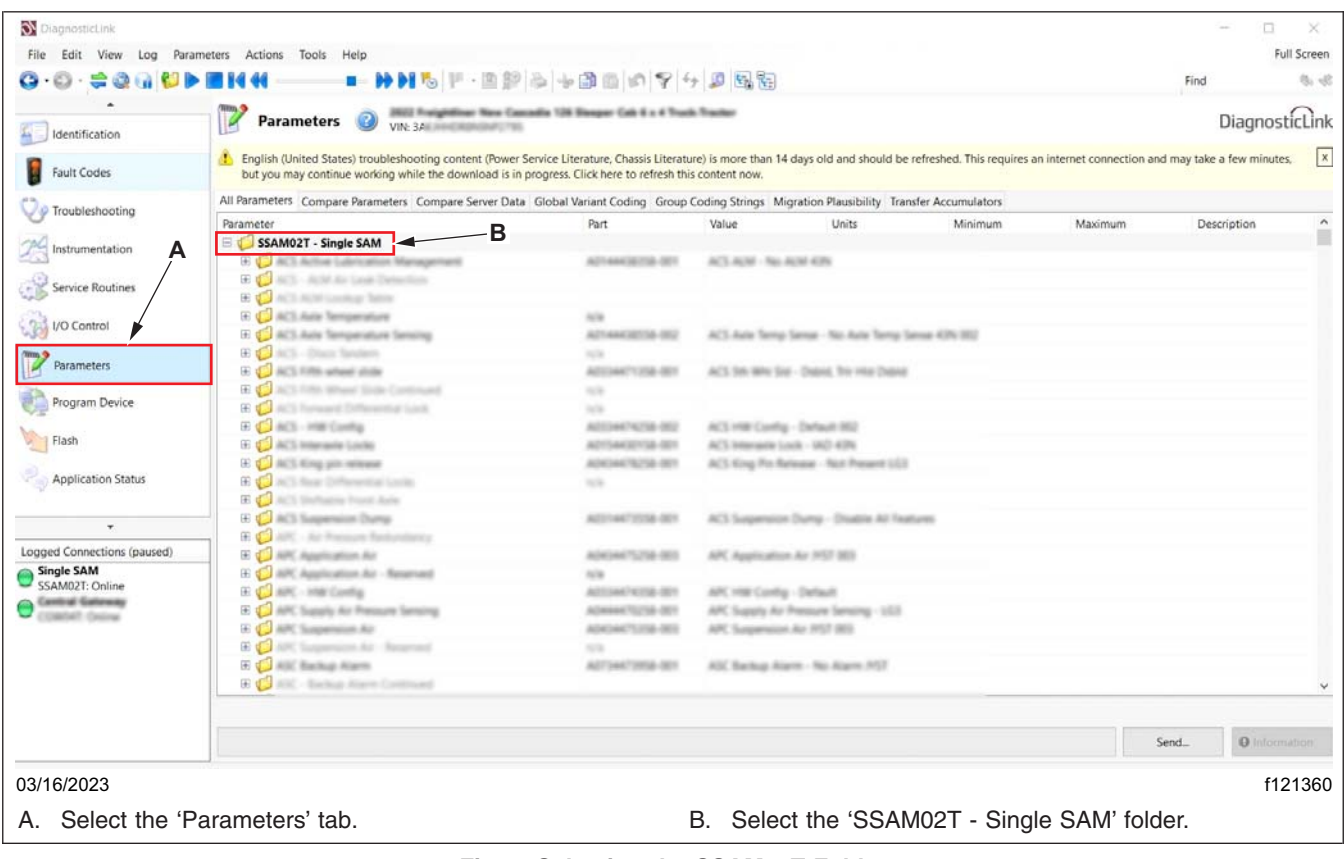

**Fig. 2, Selecting the SSAM02T Folder**

#### **May 2023 FL851A NHTSA #23V-208**

- 8. Select the 'ELC Environmental Warning' folder, and expand it.
- 9. Follow the substeps to set the parameter values.
	- 9.1 Select the 'PELC\_envwrn\_hazlights\_act' parameter. Set the parameter value to 'A0214437458-001 ELC Envwrn Hazlights act = Off.' See **Fig. 3**.

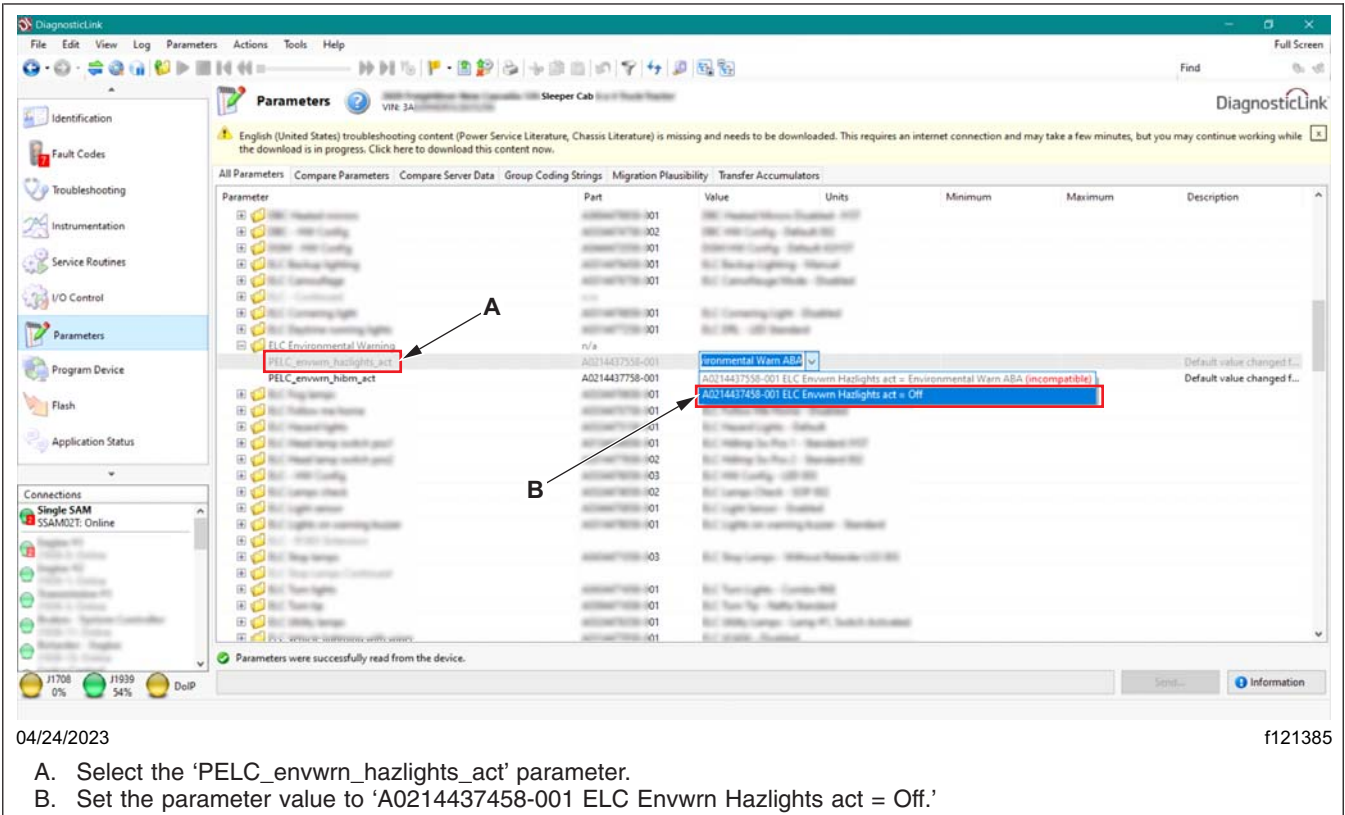

**Fig. 3, Setting the PELC\_envwrn\_hazlights\_act Parameter Value** ' '

#### <span id="page-8-0"></span>**May 2023 FL851A NHTSA #23V-208**

9.2 Select the 'PELC envwrn\_hibm\_act' parameter. Set the parameter value to 'A0214437658-001 ELC Envwrn hibm act = Off.' See **Fig. 4**.

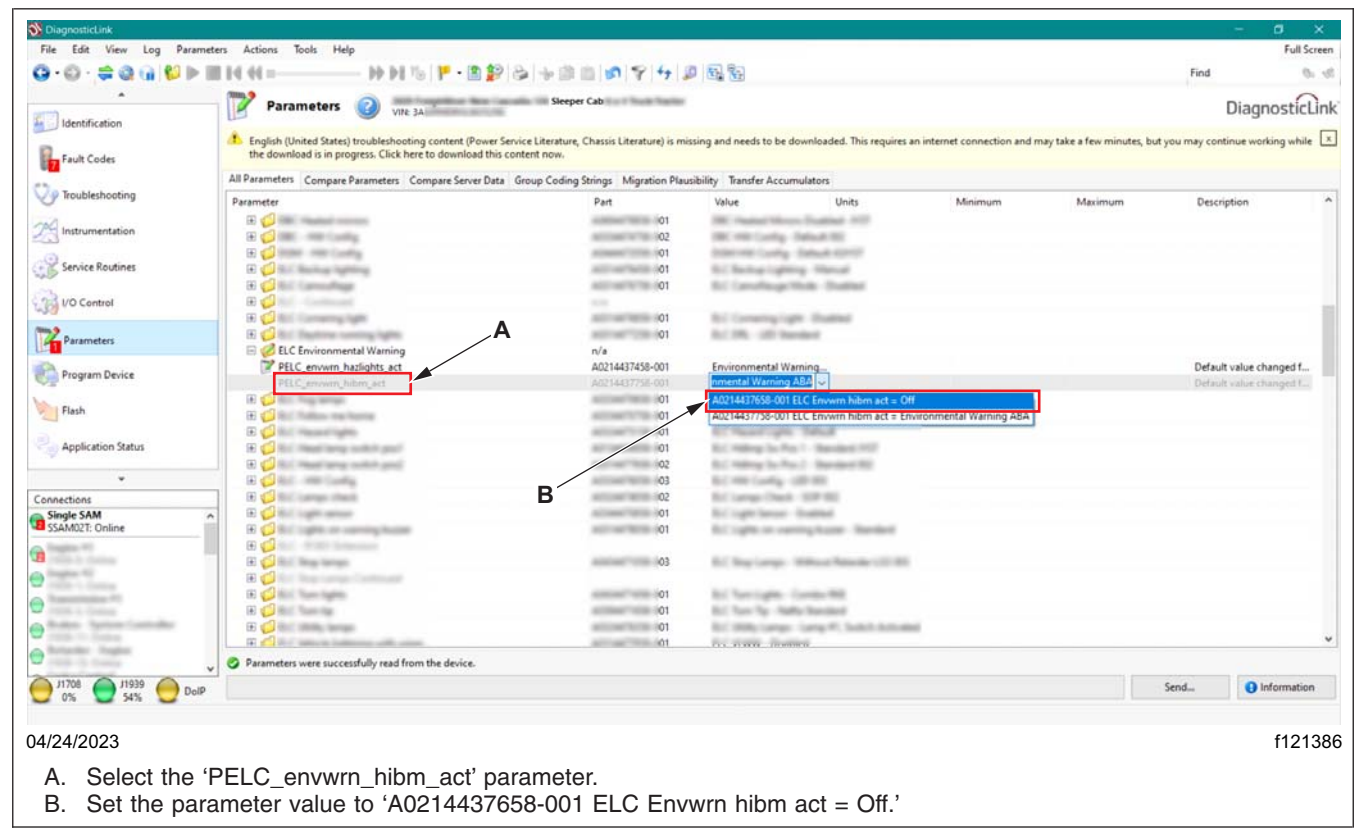

**Fig. 4, Setting the [PELC\\_](#page-9-0)envwrn\_hibm\_act Parameter Value** ' '

#### <span id="page-9-0"></span>**May 2023 FL851A NHTSA #23V-208**

10. Select the 'Send' button to write the parameter change to the vehicle. A window will open asking to confirm the parameter change. Select 'OK.' See **Fig. 5**.

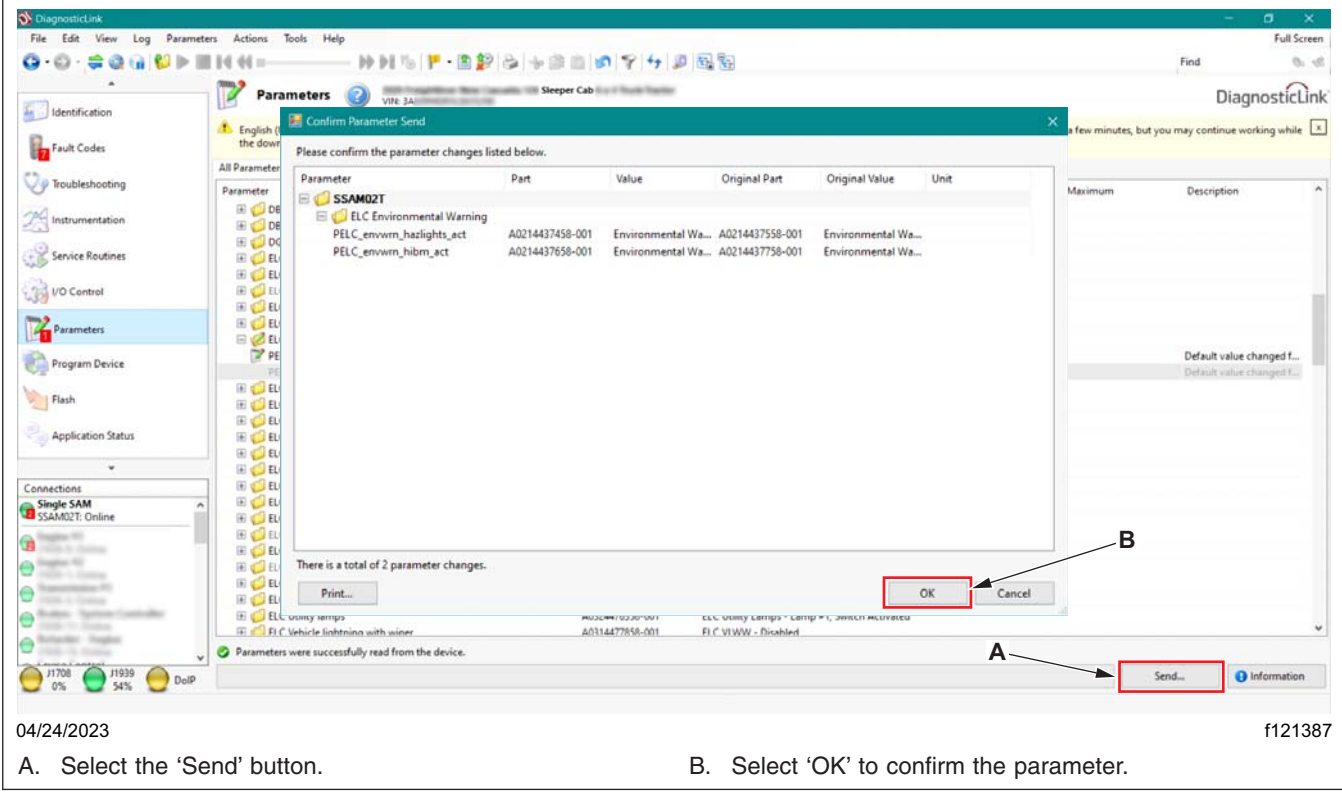

**[Fig.](#page-10-0) [5,](#page-10-0) [W](#page-10-0)riting the Parameter Changes to the Vehicle**

#### <span id="page-10-0"></span>**May 2023 FL851A NHTSA #23V-208**

11. Once the parameter change is complete, go to the 'Program Device' tab. Select 'Unit data management' in the upper-right corner. See **Fig. 6**.

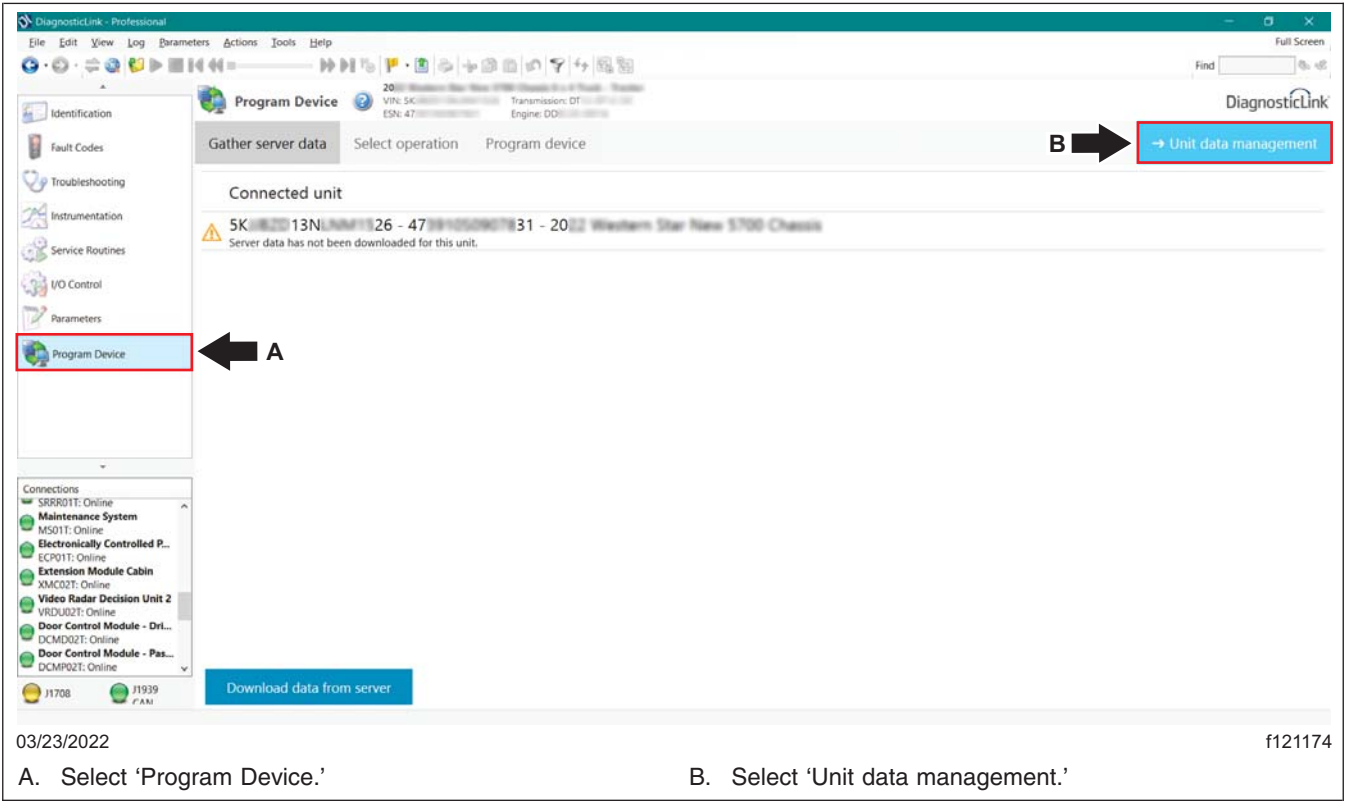

**Fig. 6, Sel[ecting U](#page-11-0)nit Data Management**

#### <span id="page-11-0"></span>**May 2023 FL851A NHTSA #23V-208**

12. The information corresponding to the VIN should appear under 'Unit data for upload.' Select 'Connect to server' to upload the new parameters. See **Fig. 7**.

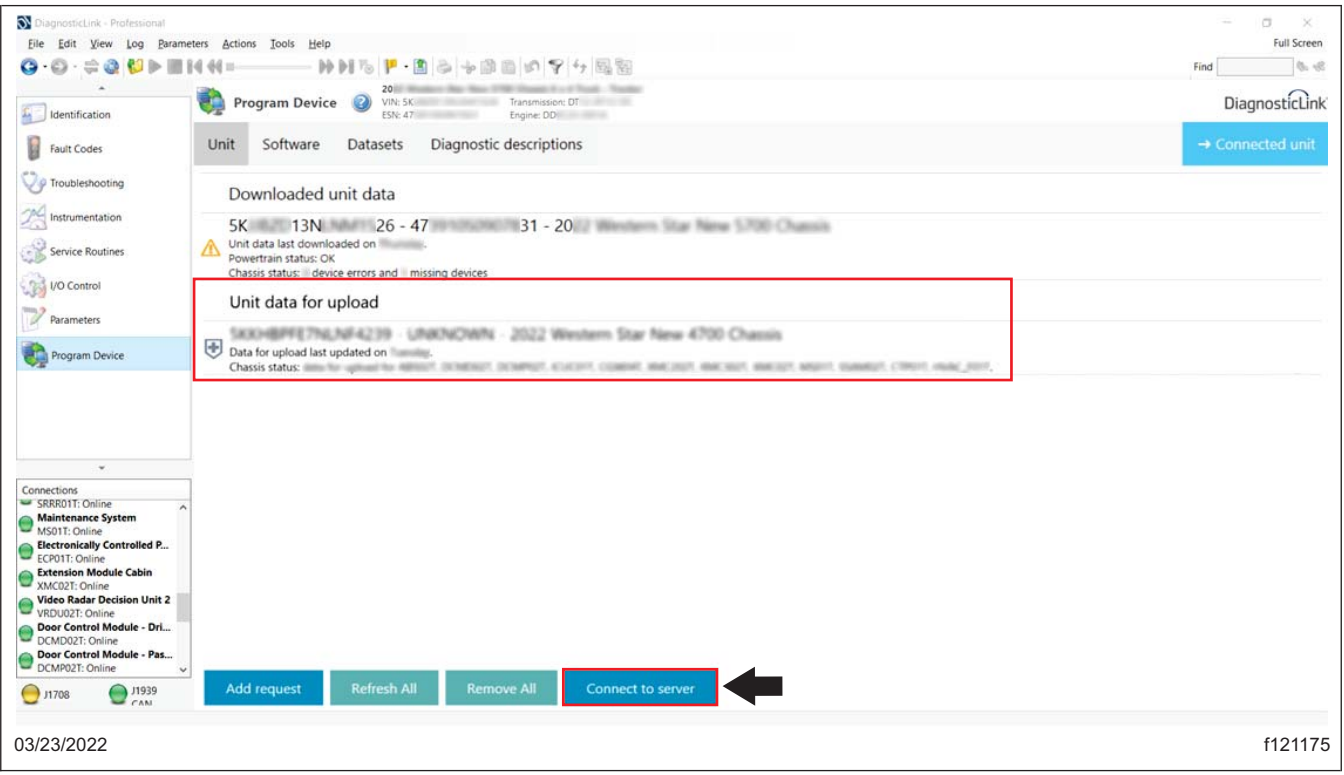

**Fig. 7, Uploading the New Parameters**

- 13. Once the parameter updates are uploaded to the server, disconnect the vehicle from DiagnosticLink.
- 14. Turn the ignition key to the OFF position.
- 15. Clean a spot on the base label (Form WAR259), and attach a campaign completion sticker for FL851 (Form WAR260), indicating this work has been completed.